# РАБОТА С ПРОГРАММОЙ OCTOPUS И САЙТОМ СТАТИСТИКИ

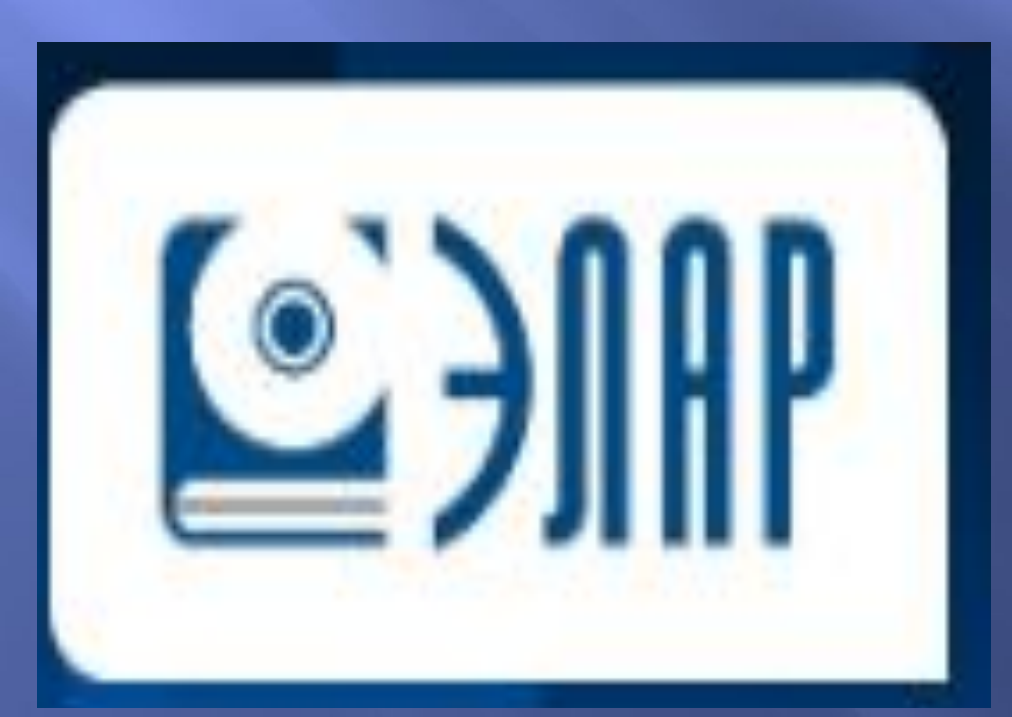

### О начальном письме и взаимодействии с PL.

- В течении 3-4 дней после оформления, Вам на почту придёт  $\Box$ письмо от Руководителя группы с Вашим логином и паролем.<br>Логин и пароль нужны для входа на сайт работа-на-дому, сайт статистики и программу октопус.
- Руководитель группы (РГ) помогает во всем оператору в работе, отвечает на все вопросы по инструкциям проектов (но это не значит, что инструкции совсем не нужно изучать, полагаясь<br>лишь на ответы PГ), все организационные вопросы решаются также через РГ. Как правило, у всех руководителей групп есть<br>чат своей группы в Skype, где операторы общаются, решают вопросы по проектам и т.п.
- Проекты не все легкие, поэтому не нужно стесняться и при  $\Box$ возникновении любых вопросов обращаться за консультацией к своему РГ, чтобы свести к минимуму свои ошибки в работе на проектах, что напрямую влияет на премию оператора и на премию РГ.

# Об установке программ OCTOPUS

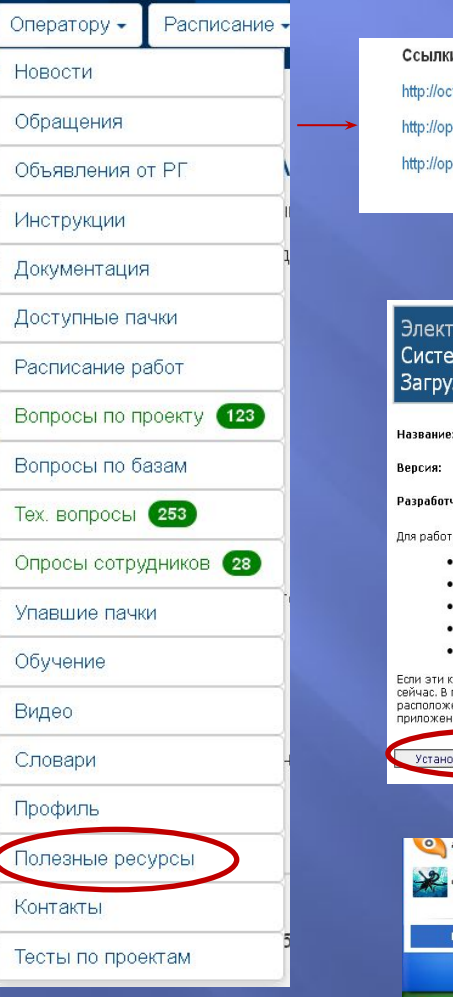

#### и на установку программ:

topus.elar.ru:8080/palpussetup/ - программа сервера Octopus n-1.elar.ru:8080/setup/palpussetup/ - программа сервера opn-1 on-2.elar.ru:8080/setup/palpussetup/ - программа сервера opn-2

#### ронный Архив ма ввода Octopus (сервер OPN-1) зка программного обеспечения

Octopus.Palpus (для операторов)

2016.6.2.1202

ник: Электронный Архив

ы приложения необходимы следующие компоненты:

- Microsoft Data Access Components 2.8
- .NET Framework 4.0 Скачать
- Обновление 4.0.3 для платформы Microsoft .NET Framework 4
- Windows Installer 3.1
- Service Pack 3 для WinXP

омпоненты уже установлены, то Вы можете <u>запустить</u> приложение противном случае, нажмите кнопку "Установить приложение", енную ниже, для того, чтобы установить компоненты и запусить

вить приложение

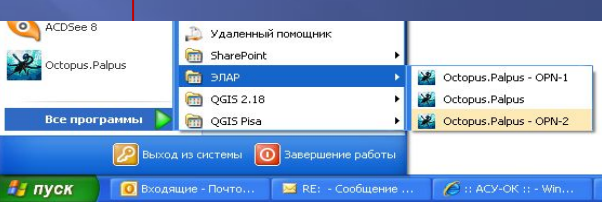

Для того, чтобы скачать программу надо зайти на сайт https://rabota-na-domy.ru:444/ перейти во вкладку "Оператору- Полезные ресурсы". Мы увидим ссылку на скачивание программы Octopus opn-1.

Переходим по ссылке и скачиваем программу. Перед тем как скачивать программу, надо отключить антивирусные программы. После того как программа скачана, надо зайти в меню Пуск-Все программы- ЭЛАР, в папке ЭЛАР будут находиться установленные программы

#### **Запуск программы. Поля: логин, пароль, домен Выбор проекта и формы**  $\overline{\phantom{a}}$ У Начало работы (2016.6.2.1202)

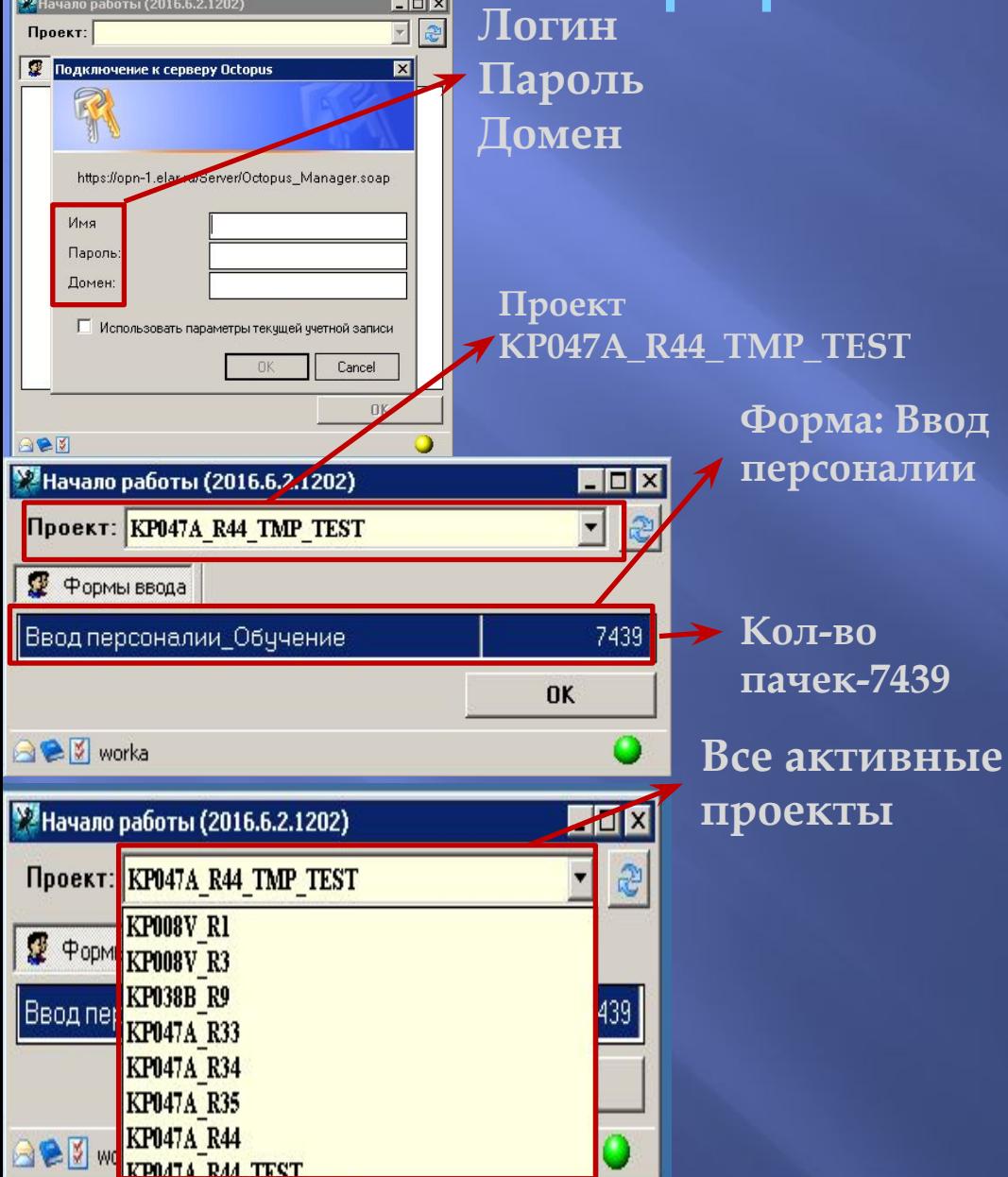

В поля логин и пароль оператор должен ввести логин и пароль, который ему прислал РГ группы. Поле домен ВСЕГДА должно оставаться пустым

В верхней части программы OCTOPUS написан проект. В данном случае мы выбираем KP047A\_R44\_TMP\_TEST , это тестовый проект для обучения. У оператора будут отображаться все активные проекты. Внизу, под окном проекта находится окно со списком форм. Справа от названия формы стоит цифра – количество пачек на форме. Если справа в строке формы стоит 0 – пачек на этой форме на данный Мораемкамскаждого проекта поля разделены на формы, для удобства ввода. Поля делятся по уровню сложности. Для того, чтобы получить подключение к более сложным формам, надо иметь хорошую выработку и маленький % брака на менее сложных формах.

#### **Значок загрузки, общие принципы работы**

#### **Обновить данные**

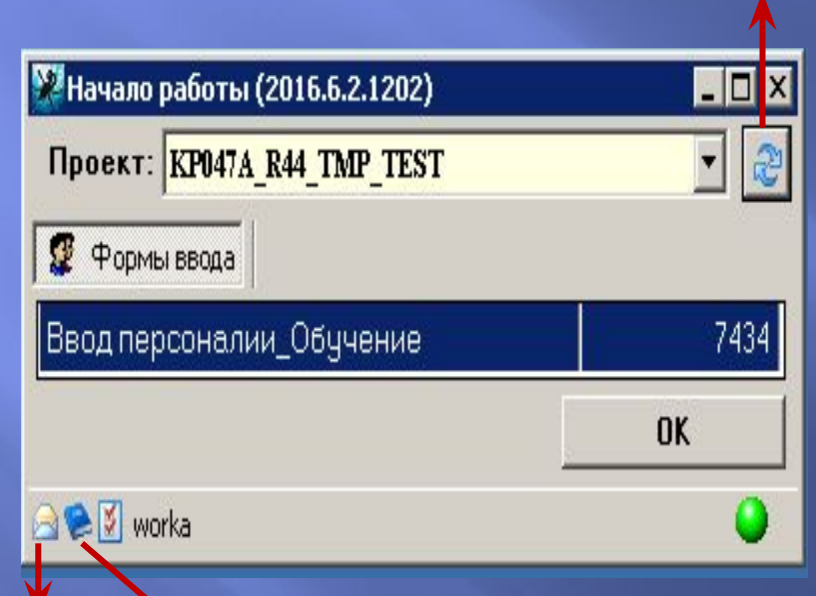

**Открыть сообщения**

**Загрузить инструкцию**

Значок загрузки находится справа от названия проекта, выглядит как две стрелочки. При нажатии на Значок загрузки все данные и проекты в программе octopus будут обновлены. В нижней части программы есть несколько значков.

Значок "Письмо" - если нажать на данный значок, у нас откроется окно с сообщениями. В данном окне дублируются новости с сайта rabota-na-domy : новости по проекту, объявления от РГ. Данные сообщения нужно просматривать при каждом входе в программу.

Значок "Книжка" - при нажатии на книжку открывается инструкция к проекту. Для открытия инструкции на компьютере должна быть установлена программа Adobe Reader ( или другая программа, позволяющая открывать документы в формате PDF)

БЕЗ ИЗУЧЕНИЯ ИНСТРУКЦИИ РАБОТА НА ПРОЕКТЕ ЗАПРЕЩЕНА. Инструкция для проекта написана в связи с требованиями заказчика. Если не следовать инструкции, то будут допускаться ошибки, за ошибки оплата не производится. Вся информация об изменениях в инструкции появляется на сайте rabota-na-domy.

# Программа. 1 и 2 командные

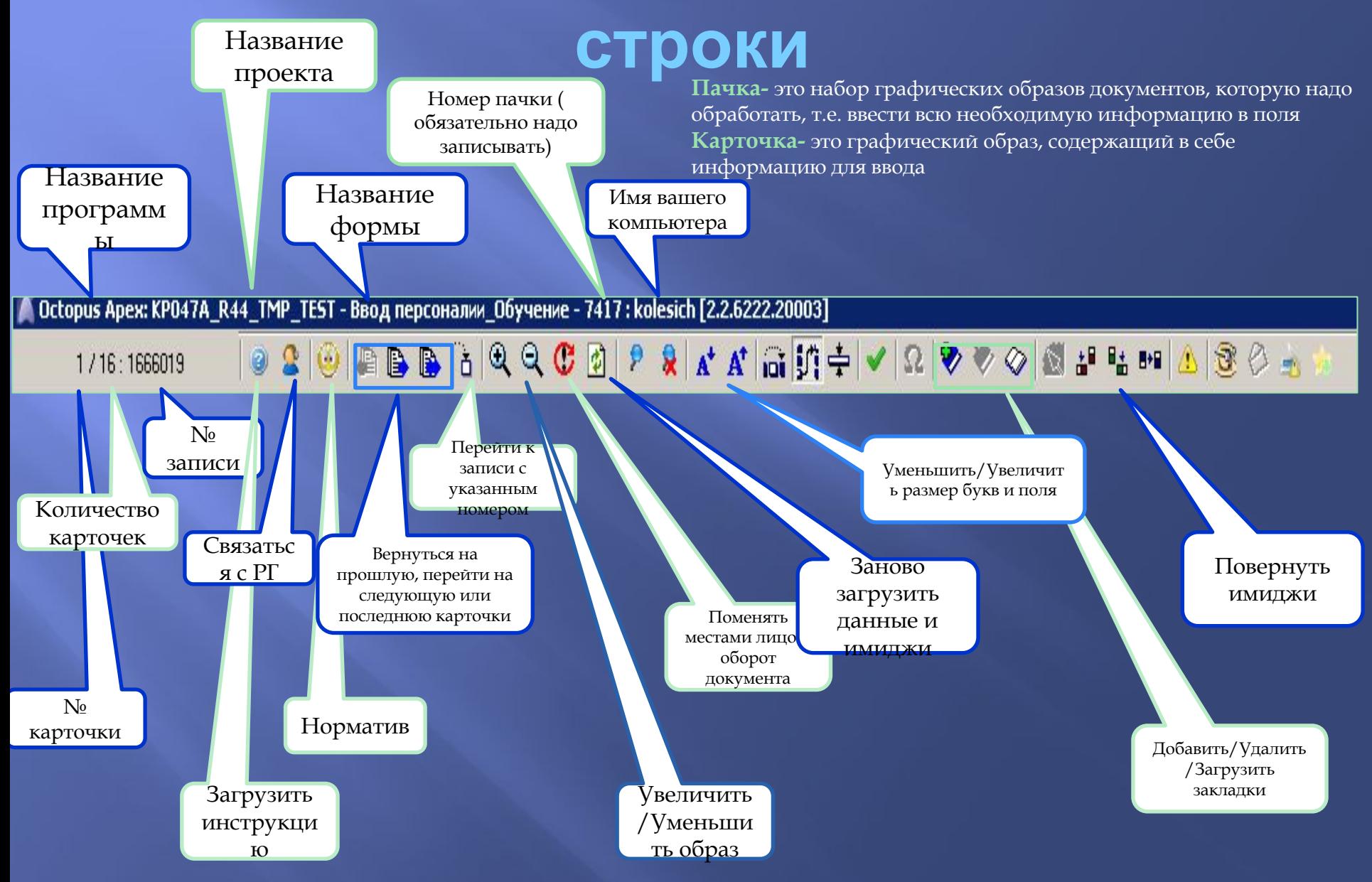

# **Работа с программой**

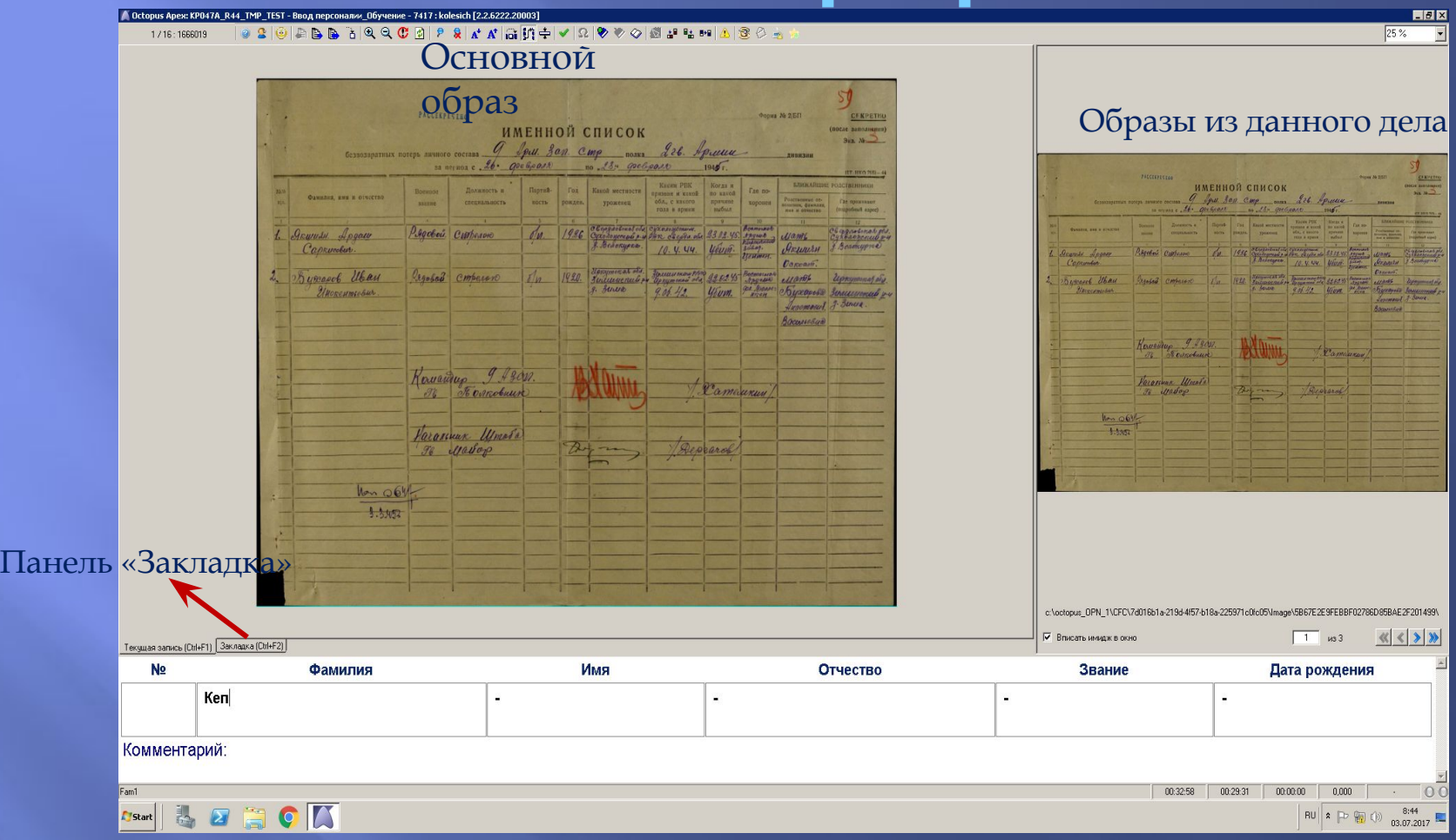

На данном проекте у нас отображается основной образ, правее в окошке отображаются образы из данного дела.

Информация вводится из основного окна. Размер окон может регулироваться, для того чтобы увеличить размер какого-либо окна, нужно навести курсор мышки между данными окнами с образами и потянуть влево или вправо.

Ȁочно так же можно поднять или опустить поля для ввода. Для того, чтобы увеличить отдельный фрагмент, надо зажать левую кнопку мыши и выделить нужную нам область. Для того, чтобы выйти из этого режима, достаточно кликнуть левой кнопкой мыши по образу.

ǽанель «Закладка» нужна, чтобы посмотреть предыдущие или следующие образы в деле. Ǽт обложки до

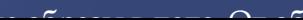

## **Ввод данных**

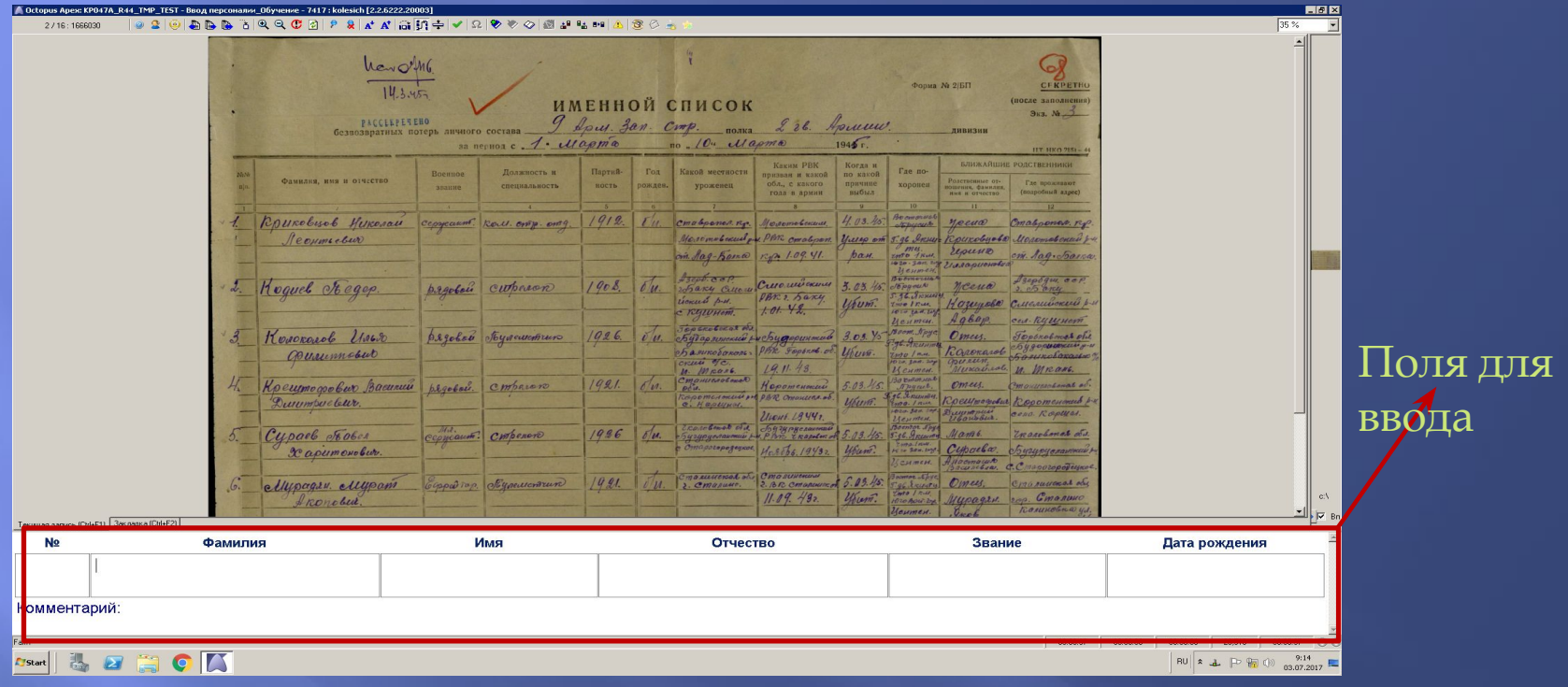

▣ В поля для ввода (нижний фрейм в программе) всё вводится строго согласно инструкции. Иногда для каждой строчки ввода на карточке выделяется голубым та строка, которая должна быть занесена в данную строку (разметка). Если разметка неверная (выделены две персоналии, а не одна; количество строк меньше/больше количества персоналий на образе), то необходимо сделать пометку в закладку или просто оставить комментарий.

▣ Ввод данных, переключение на следующее поле и т.п. производится клавиатурой, а не мышкой. Использование мышки в работе будет у вас отнимать много времени, поэтому для удобства и скорости работы, используется клавиатура (для

# **Словари**

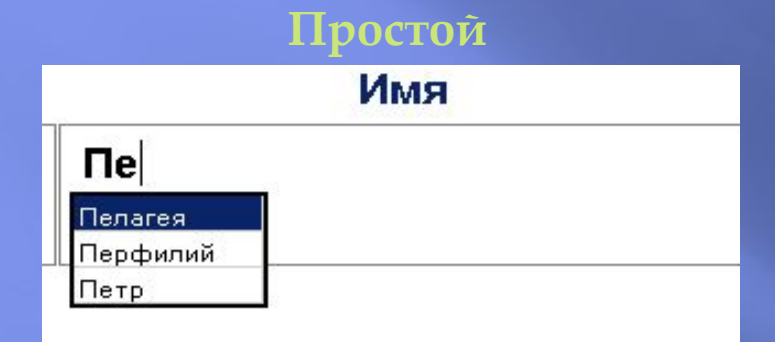

#### **Поиск по**

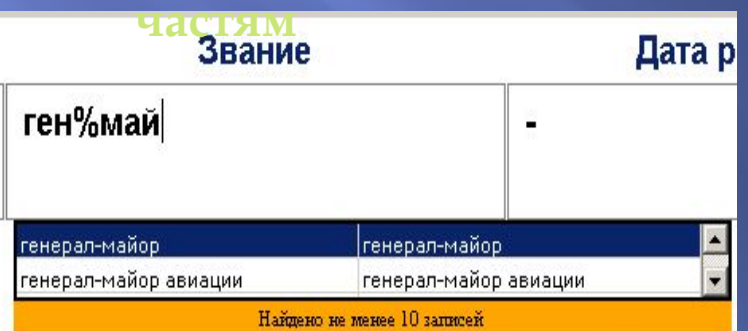

#### **- простой**

Ǹ некоторым полям для ввода подключены словари ( В данном случае к полям : Имя, Отчество, Звание). ǽри наборе первых букв словарь выдает возможные варианты. Выбирать значения из словаря нужно исключительно стрелочками **вверх\вниз на клавиатуре** (а не мышкой).

#### **- 2 колонки**

Есть сложный словарь, подключенный сразу к нескольким полям одновременно. Мы можем выбирать значения, которые он предлагает, сравнивая их с образом.

#### **-Поиск по частям**

Бывают словари, которые ищут данные по нескольким полям одновременно и по любой части слова. В этих словарях неизвестные части заменяются знаком %. Для примера мы используем звание " генерал-майор"( ген%май)

# **Завершение работы в программе**

- ▣ Для того чтобы завершить работу с пачкой, в которой введены все персоналии на всех страницах, и приступить к работе со следующей пачкой, необходимо нажать на клавиши CTRL + Page Down (или значок на панели управления «Перейти к следующей записи»), затем подтвердить сообщение «Закончить работу с текущей пачкой и перейти к следующей?»
- ▣ Если вы не закончили пачку до конца и хотите выйти из программы, вы заполняете текущую карточку, перелистываете на следующую и закрываете программу. Все введенные Вами данные сохраняются и отсылаются на сервер.
- $\Box$   $\hphantom{a}$   $\hphantom{a}$   $\hphantom$ карточке введены не все данные. В такой ситуации необходимо заполнить текущую карточку полностью, перейти на следующую, в пустые поля ввести информацию и закрыть пачку НЕ переворачивая на следующую карточку. Эти данные не сохранятся. Если Вам приходит карточка, на которой в поля для ввода уже введена информация, ее необходимо проверить, исправить по необходимости, и только после этого переходить к вводу следующей карточки.

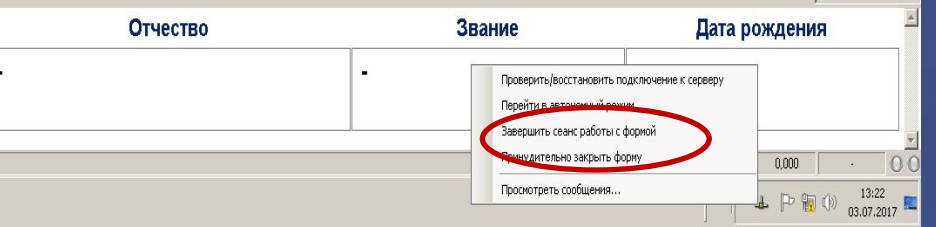

ǽри принудительном закрытии формы сеансы работы не сохраняются, соответственно оплачены они не будут

## **Переход на сайт статистики**

#### Ссылки на установку программ:

http://octopus.elar.ru:8080/palpussetup/ - программа сервера Octopus http://opn-1.elar.ru:8080/setup/palpussetup/ - программа сервера opn-1 http://opn-2.elar.ru:8080/setup/palpussetup/ - программа сервера opn-2

#### Ссылки на просмотр сайта статистики:

https://octopus.elar.ru/Stat - статистика для программы Octopus https://opn-1.elar.ru/Stat/ - статистика для программы Octopus opn-1 https://opn-2.elar.ru/Stat/ - статистика для программы Octopus opn-2

ǻа сайт статистики можно зайти через сайт rabota-na-domy. Для этого надо перейти во вкладки ОПЕРАТОРУ-ПОЛЕЗНЫЕ РЕСУРСЫ. При открытии, сайт статистики может запрашивать логин и пароль. Вносим то, что прислал РГ.

ǿайт статистики нужен для того, чтобы оператор мог посмотреть информацию о проделанной работе. На сайте отображена информация о том, какие поля оператор ввёл, сколько из них ввёл верно, информация об оплате, информация об ошибках.

## **Сайт статистики**

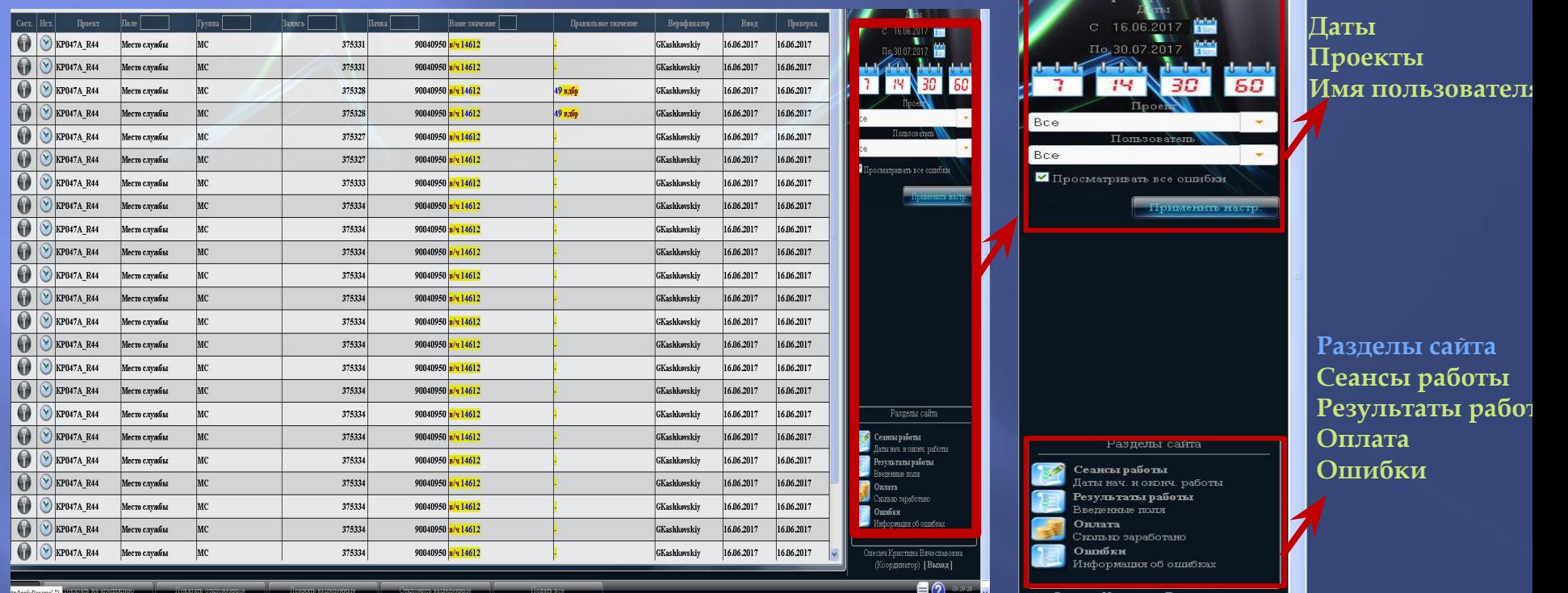

На сайте статистики, в правом углу под значком "ЭЛАР" присутствует окошко с датами. Дата выставляется для того, чтобы просмотреть информацию о проделанной работе в определённые дни.

Ниже окошка с датами присутствует окошко "Проекты", в данном окне будут отображаться проекты на которых работал оператор. Оператор должен выбрать проект, по которому хочет просмотреть статистику и нажать " Применить настройки"

### **Сеансы работы**

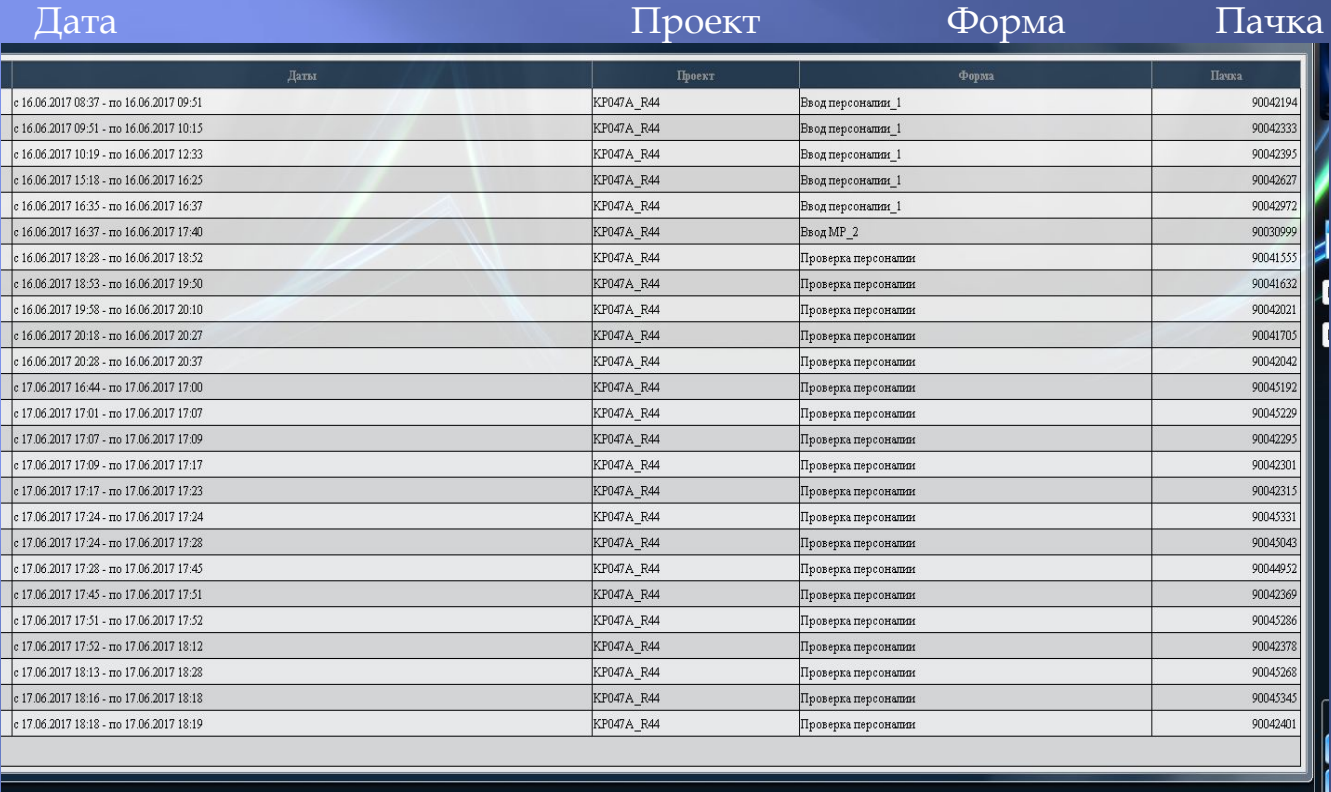

#### **- номера пачек**

В разделе сайта " сеансы работы" можно увидеть дату ввода, проект, форму ввода и номер пачки. После того, как оператор поработает в программе octopus, он может сверить номера пачек (для этого надо выписывать номер пачек, о чём говорилось ранее). **Каждый день после работы в программе OCTOPUS надо сверять номера пачек со сайтом статистики**

## **Восстановление пачки**

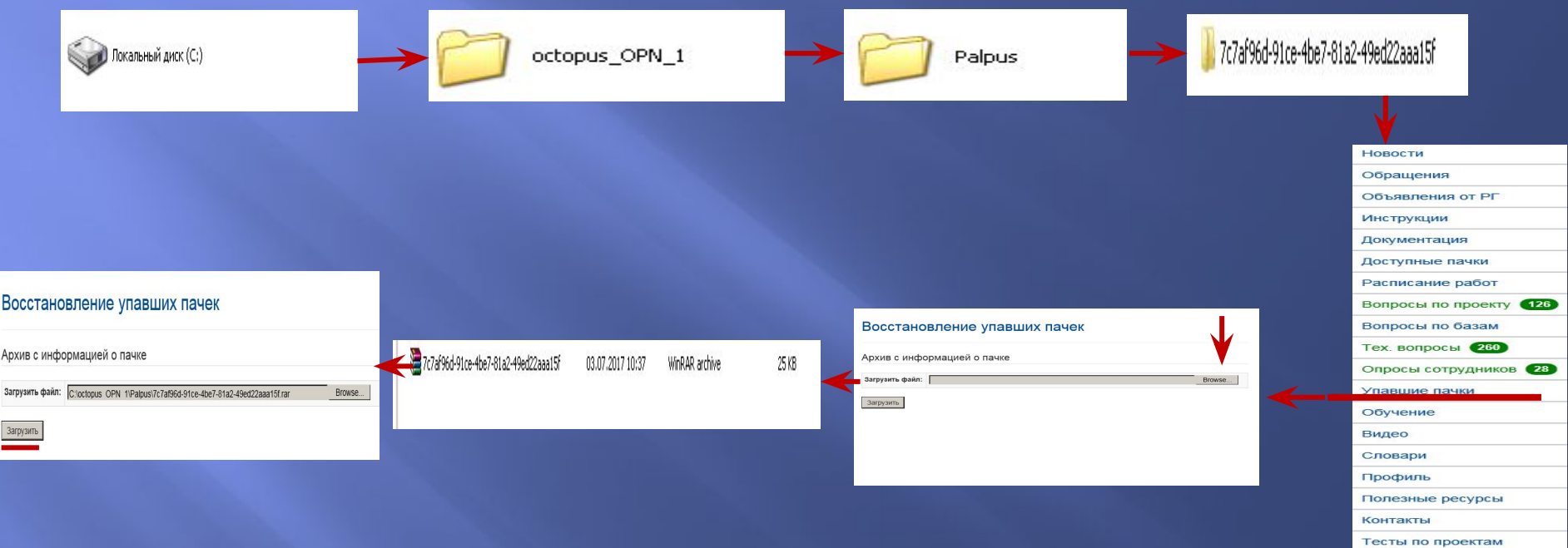

- ▣ Если на сайте статистики не отобразилась введённая оператором пачка, надо её найти, для этого заходим в Мой компьютер-локальный диск C- Octopus \_Opn\_1 – Palpus.
- ▣ Если пачка пуста, значит она появится на сайте статистики(пачка может отобразиться в течение 3 часов). Если в папке Palpus есть какая-либо папка( как правило название папки состоит из цифр и букв), то её следует заархивировать в Zip. Перейти на сайт rabota-na-domy – Оператору- Упавшие пачки и выгрузить туда архив.

# **Результаты работы**

В результатах работы оператор может просмотреть ǿколько полей Введено Сколько полей Проверено Сколько полей введено Верно-Оплачено ǿколько затрачено времени на ввод

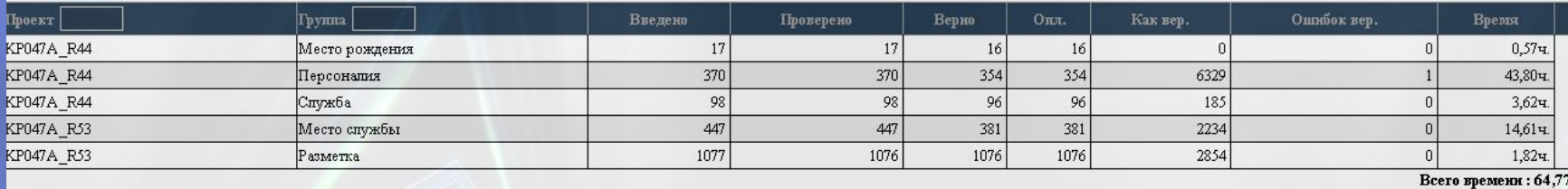

#### **Оплата Суммарно и детально**

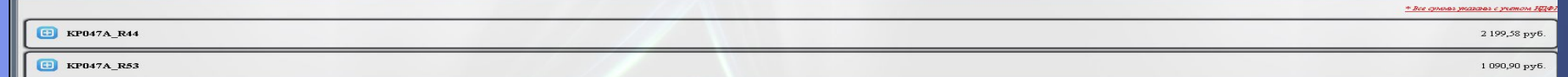

ИТОГО: 3 290,49 ру

 $\sqrt{a}$ 

Оператор видит список проектов и всю сумму, полученную за работу на проекте, за заданный период времени ератор видит Ст

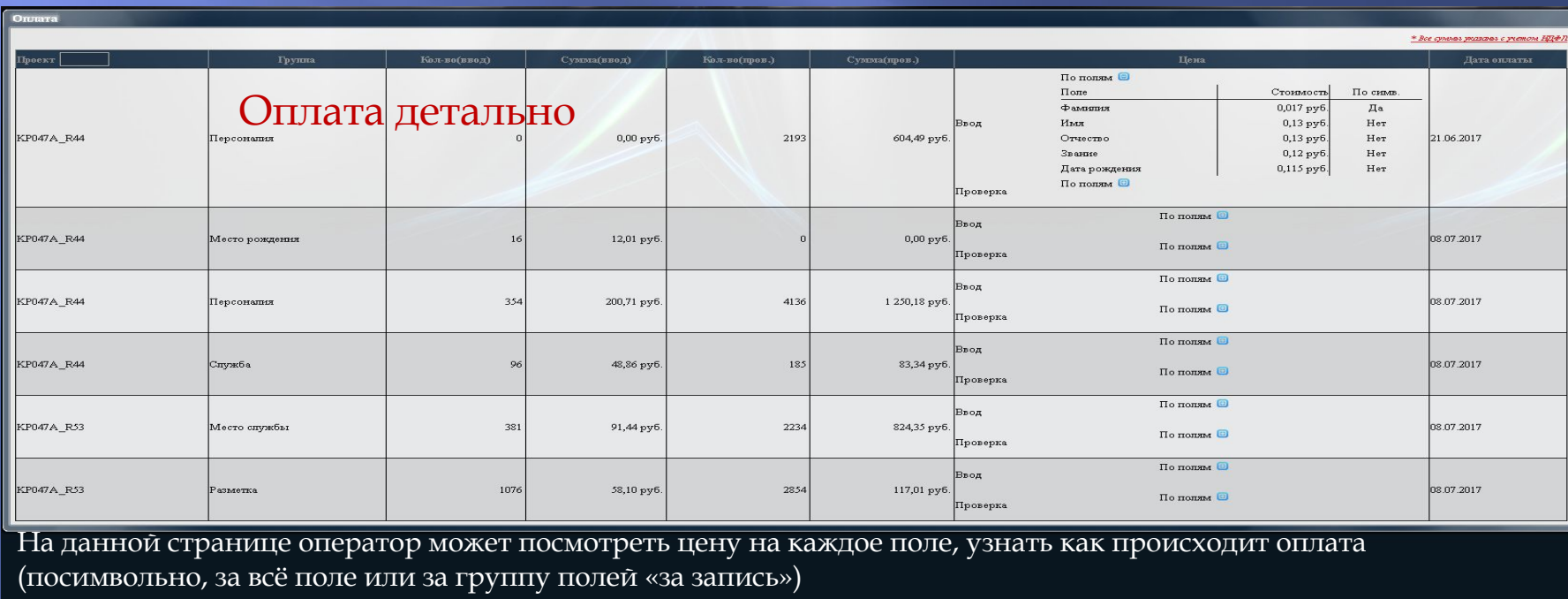

# **Подтверждение выплат**

▣ ǽосле того, как окончательный расчет за рабочий период будет сформирован, оператору дается 3 дня на подтверждение расчетной суммы к выплате. Если оператор не успел подтвердить сумму вовремя, он может это сделать в любое время в течение трех месяцев и получит их на руки в следующий расчетный период после даты подтверждения.

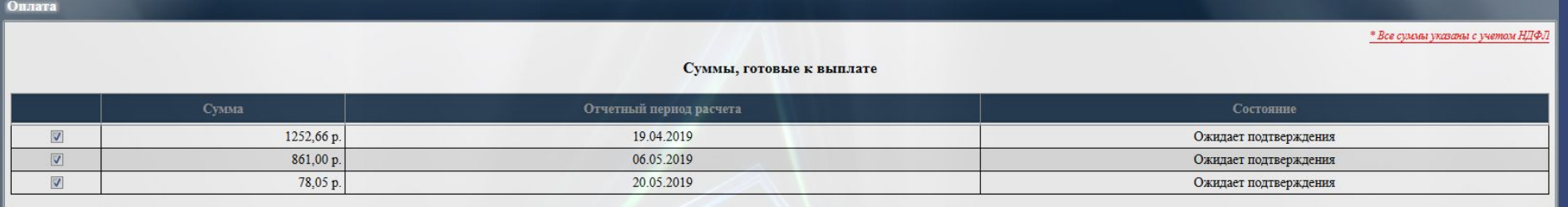

Отметить все | Снять отметки | Сумма к выплате: 2191,71 р.

Включить в выплату указанные суммы

\*\* Если сумма будет включена в выплату позже 23.05.2019, то она будет выплачениа в следующий период оплаты

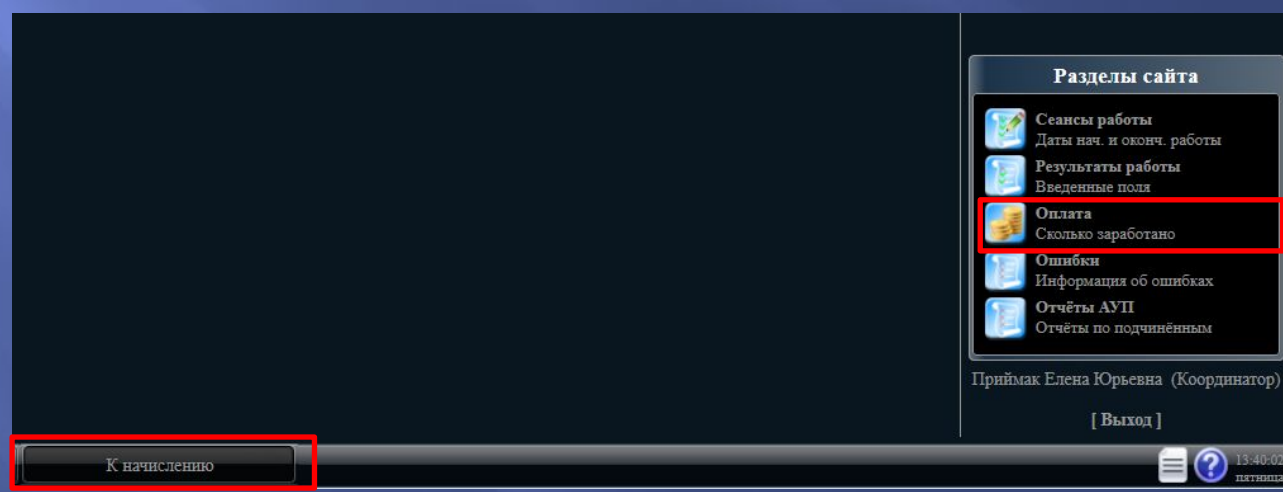

#### **По датам оплаты и по всем серверам**

1 595,10 py6

1090,90 py6

Дата оппаты  $08.07.2017$   $\vee$ KPDTA RAC KP047A RS3

Работа на проекте разделена на периоду с 1 по 15 и с 16 по 30 числа месяца. Зарплата за период с 1 по 15 выплачивается на банковскую карту в промежутке с 28 по 30 число месяца оказания услуг.

▣ Доход по договору подряда за оказанные услуги во вторую половину месяца (с 16 по 31 число) выплачивается с 13 по 15 число месяца, следующего за месяцем оказания услуг, т.е. через 2 недели после отработанного периода.

Закрытие периода производится 8-го и 23 числа месяца. 8-е число это дата расчета заработной платы за период 16-31 числа предыдущего месяца, а 23-е дата расчета зарплаты за 1-15 числа текущего месяца. Это нужно, чтобы верификаторы успели все проверить, а Вы могли бы подать на апелляцию, и чтобы эти апелляции успели рассмотреть.

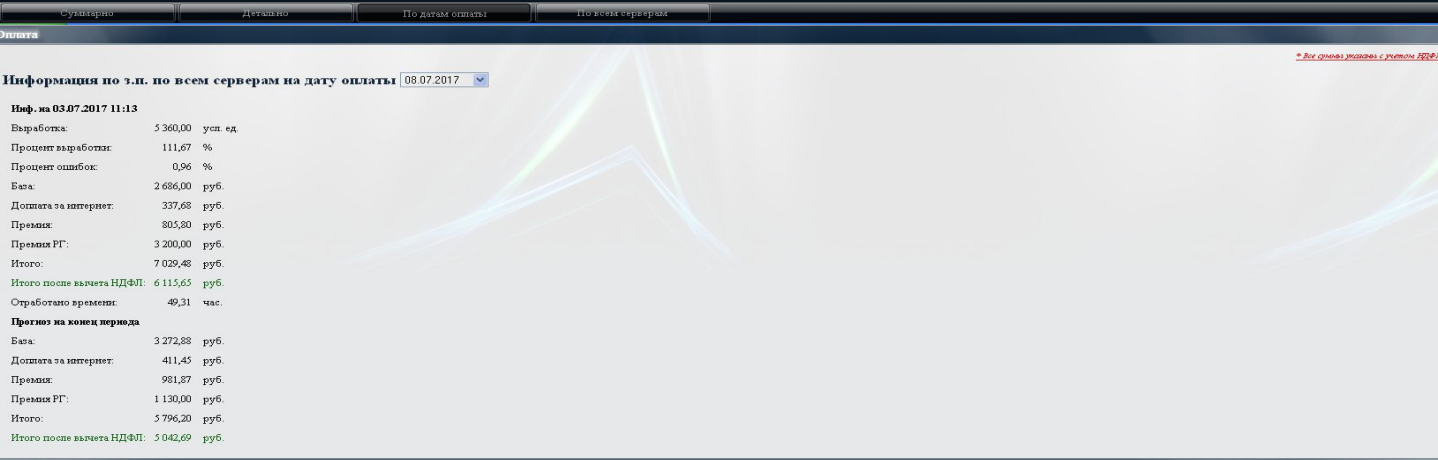

На данной странице можно посмотреть информацию по всем серверам (octopus и octopus opn-1) , увидеть процент выработки, процент ошибок, сумму доплаты за интернет, отработанное время, Сумму до вычета НДФЛ, сумму после вычета НДФЛ

## **Ошибки**

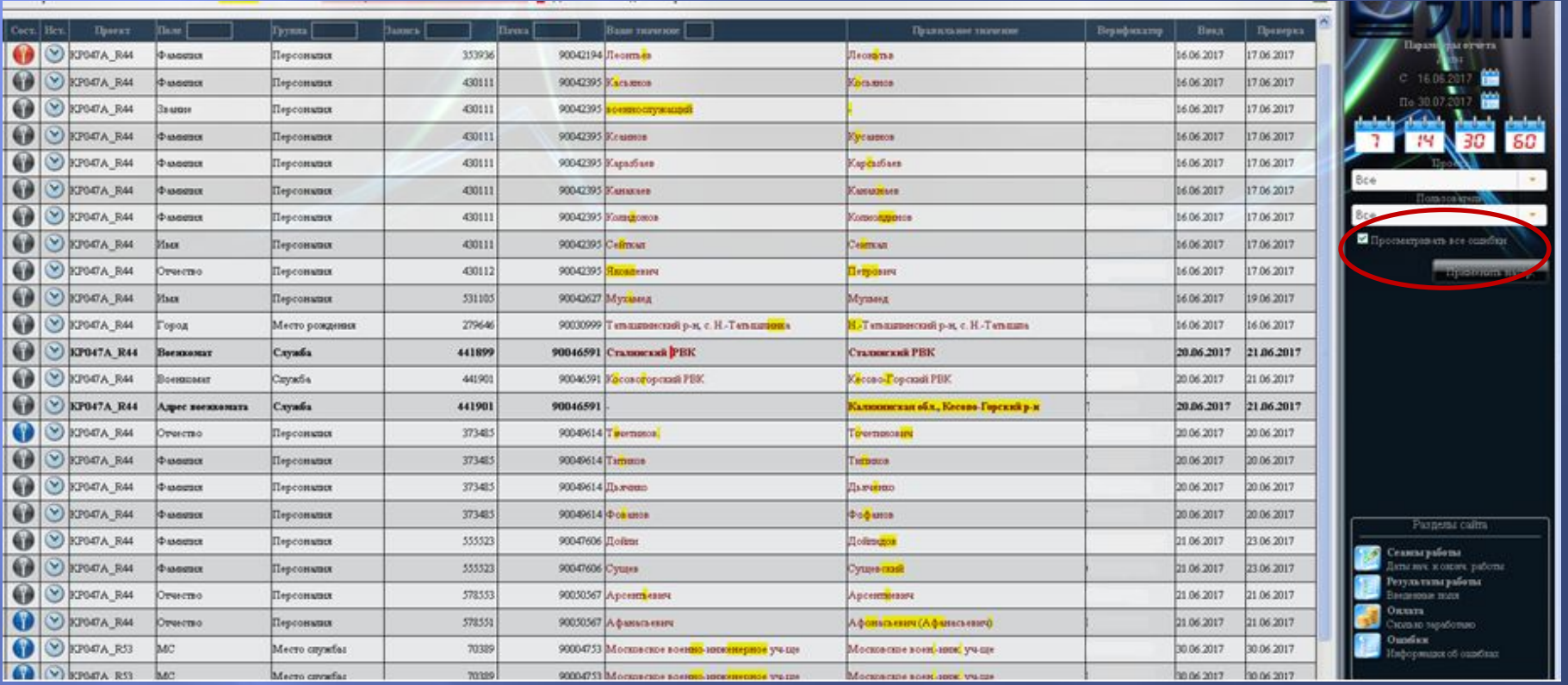

#### Вкладка «**Ошибки»** позволяет просмотреть ошибки, сделанные на формах ввода

Для того, чтобы на сайте отобразились все ошибки оператора, следует поставить галочку у надписи " Просматривать все ошибки" и нажать на знак " применить настройки". Данные значки находятся в правой части сайта статистики, ниже списка проектов и имени пользователя<br>На проектах, как правило, двойной проход, то есть каждую пачку вводят два оператора, если их мнения по поводу ввода расходятся,

то пачка выходит на проверку верификатору.

Верификатор - надомный оператор с большим % выработки и маленьким % брака. Если верификатор считает, что оператор ошибся при вводе информации, он ставит ему ошибку и данные ошибки отображаются на сайте статистики в поле "Ваше значение". Кроме ошибки оператора на сайте можно посмотреть ввод верификатора. До проверки верификатором запись не учитывается в оплате. Ǽшибки оператора не оплачиваются

### **Апелляции**

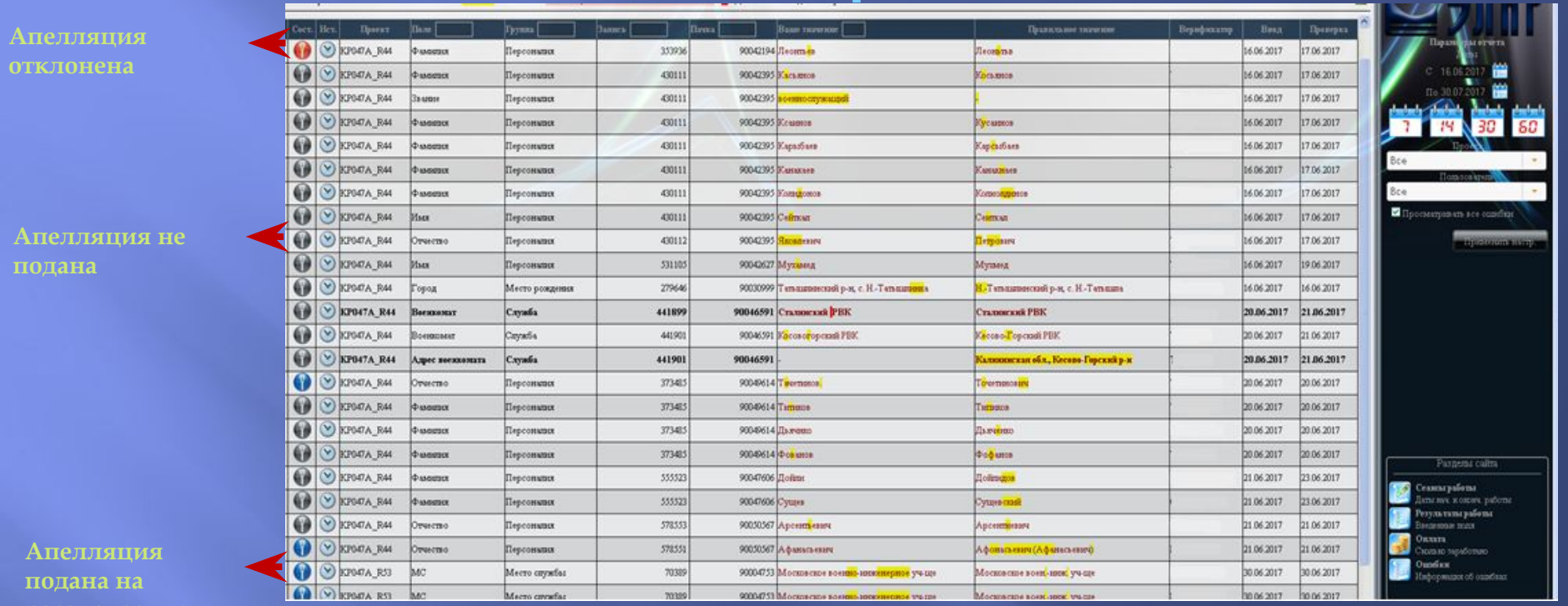

#### **рассмотрение**

Оператор имеет право подать выставленные верификатором ошибки на апелляцию, координатор рассмотрит данные апелляции и примет окончательное решение

- ▣ Ǽшибки не поданные на апелляцию отображаются серым цветом. Во вкладке "показать все ошибки " отображаются абсолютно все ошибки ( поданные на апелляцию и не поданные), принятые и отклонённый апелляции. Если нажать "Показать на апелляцию" отобразятся только поданные на апелляцию ошибки. Если нажать "Показать отклонённые", то мы увидим только отклонённые апелляции, "Отклонить выделенные" Оператор может сам отклонить ошибочно поданную апелляцию.
- Ошибки поданные на апелляцию отображаются синим цветом.
- ▣ Ǽшибки поданные на апелляцию, и отклонённые отображаются красным цветом.
- ▣ ǾГ имеет право рассматривать апелляции операторов из своей группы и Ǿекомендовать апелляции к принятию или отклонению.
- Есть правило 3 неверных апелляций. Если оператор подал три неправильные апелляции, то остальные апелляции автоматически отклоняются.

# **Подача Апелляции**

43011

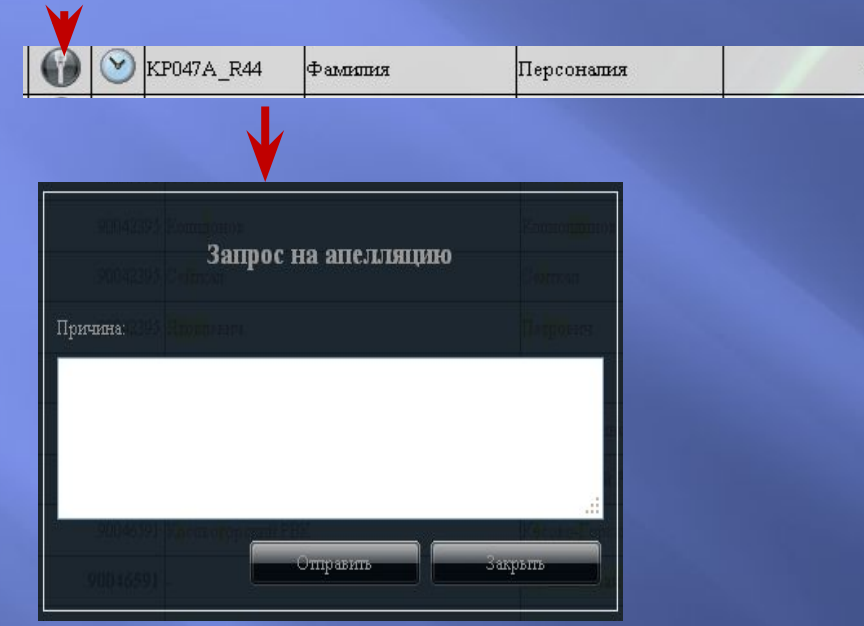

Для подачи апелляции надо нажать на серый значок, в появившееся окно требуется указать причину апелляции.

ǽричиной апелляции является пункт инструкции. Апелляции с причиной: Мой ввод верен; верификатор не прав; Ошибка незначительная, примите пожалуйста и т.п. подлежат отклонению. Операторамновичкам следует консультироваться с ǾГ перед подачей апелляции.

### **Оператору-Документация-Инструкции-Обучение**

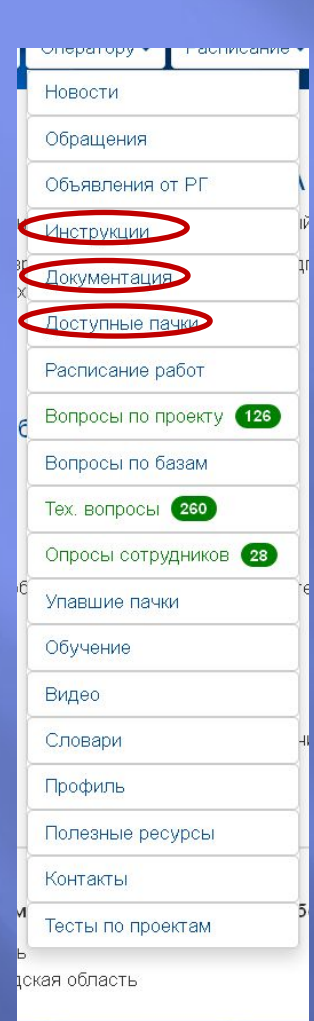

**COL** House 2014

**Contract** 

Вкладка "**Инструкции**". На данной странице размещены все инструкции по проектам. Без изучения инструкции нельзя начинать работу на проекте.

Вкладка "**Обучение**". В данном разделе находятся ссылки на видео инструкции, которые содержат в себе курс обучения. Видео обучения можно посмотреть на сайте, либо скачать себе на компьютер.

Вкладка "Документация" Перед началом работы каждому оператору следует изучить документацию.

 В данной вкладке собраны ответы на вопросы, появлявшиеся у операторов во время работы. Для этого следует перейти во вкладку-Операторудокументация. В документации оператор может найти всю нужную информацию.

Документы, обязательные к изучению:

- Памятка оператору - Как начать работу новичкам – маршрутная карта - Презентация с чего начать работу -Регламент по организации работы операторов на дому - Статистика и нормативы - Действия оператора при технических проблемах

### **Доступные пачки- Мои документы**

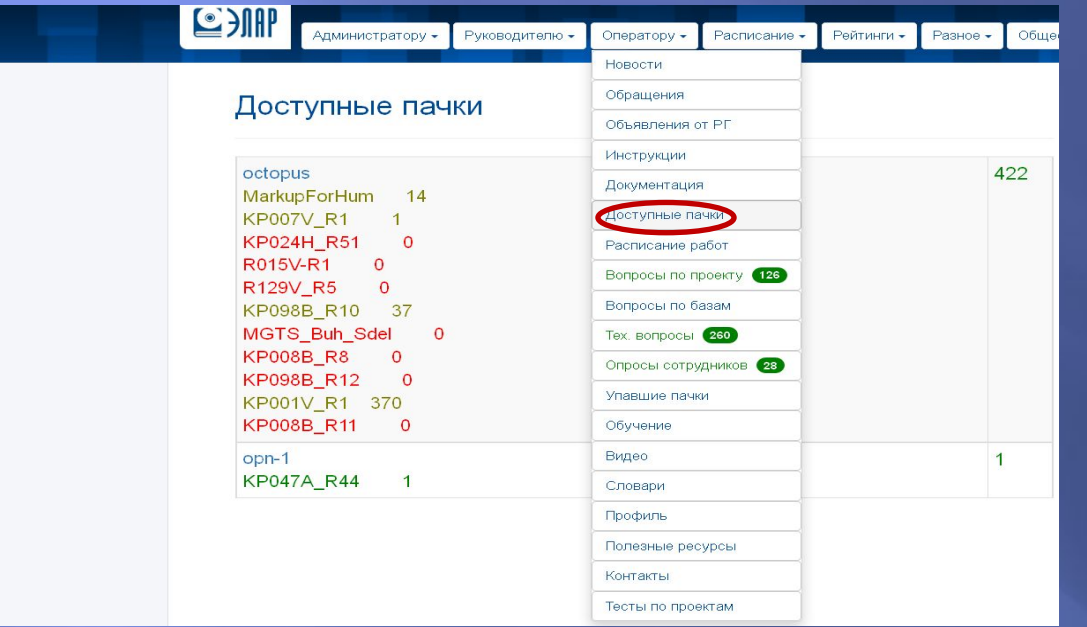

Вкладка "**Доступные пачки**" смотрим на каких серверах и к каким проектам есть подключение. ǻапротив проекта написано кол-во доступных пачек

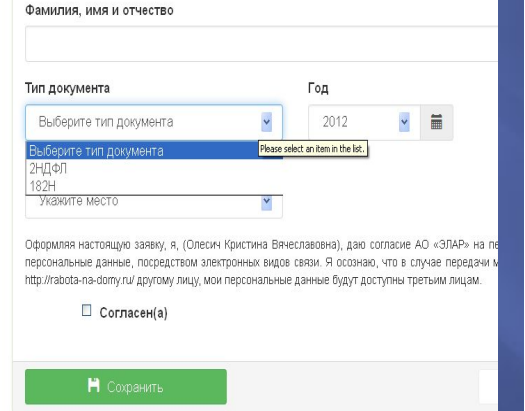

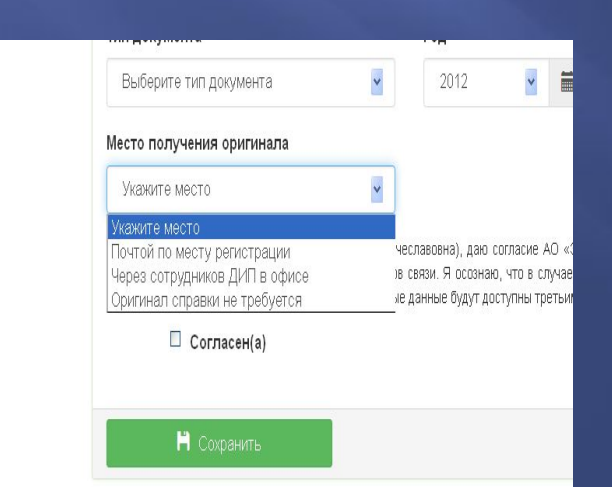

Во вкладке "**Мои документы**" оператор может оформить заявку на справку 2НДФЛ и справку 128ǻ. Для этого оператору следует нажать "Оформить заявку", ввести своё ФИО, выбрать какой именно документ он хочет заказать, проставить год, и выбрать место получения оригинала.

Ǽператор может получить справку в офисе ДИП(в Москве, Екатеринбурге или Перми), на почте по месту жительства, или получить электронную версию( если оригинал справки не нужен)

### **Информация о нормативах и условиях заказа банковских карт**

- ▣ **краткая информация о выполнении нормативов, а также о премиях и доплатах**
- ▣ ǻорматив в условных записях составляет 9600 записей в месяц (4800 записей для каждого расчетного периода, где расчетный период – 2 календарных недели). Премия начинает $\overline{\phantom{a}}$ отчисляться при выработке от 60% норматива и менее 10% брака
- ▣  **информирование об условиях заказа банковских карт**  Банковские карты сотрудникам будут выпускать только тогда, когда они наработают минимум 500 рублей (к выплате). Почему карты не заказываются сразу? При прошлом массовом  $\,$ наборе операторов, корпорация оформила заявку сразу на всех операторов, в итоге многие операторы на забрали свои карты, карты пошли на уничтожение, корпорации и банку пришлось выплатить штраф.

## **Чистка компьютера от старых баз**

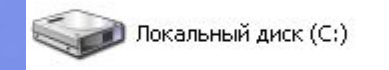

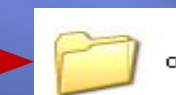

octopus\_OPN\_1

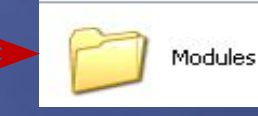

Для того, чтобы очистить компьютер от старых баз, надо закрыть программу octopus, зайти в Мой компьютер- local disk C-octopus-modules и удалить всё содержимое